## **What do I do if I have forgotten my MikroTik Password?**

Unfortunately, if a password is lost or forgotten, there is no back door or secret unlock key one can use to gain re-entry into a MikroTik Routerboard. The router has to be completely re-installed from scratch. Although this sounds quite daunting, it's not really that hard to do, although one downside is that your entire configuration will be lost, unless you made a backup at some or other stage.

To do this re-install, we use a utility called Netinstall, which can be obtained from the MikroTik website. Netinstall is a windows based utility for creating fresh installations of the MikroTik RouterOS, or for doing re-installations of the RouterOS. The main advantage of using the Netinstall utility, is that your license key will remain intact, and you will not have to purchase another one for your MikroTik board.

Firstly, we need to obtain the Netinstall program. As stated, this can be done from www.mikrotik.com

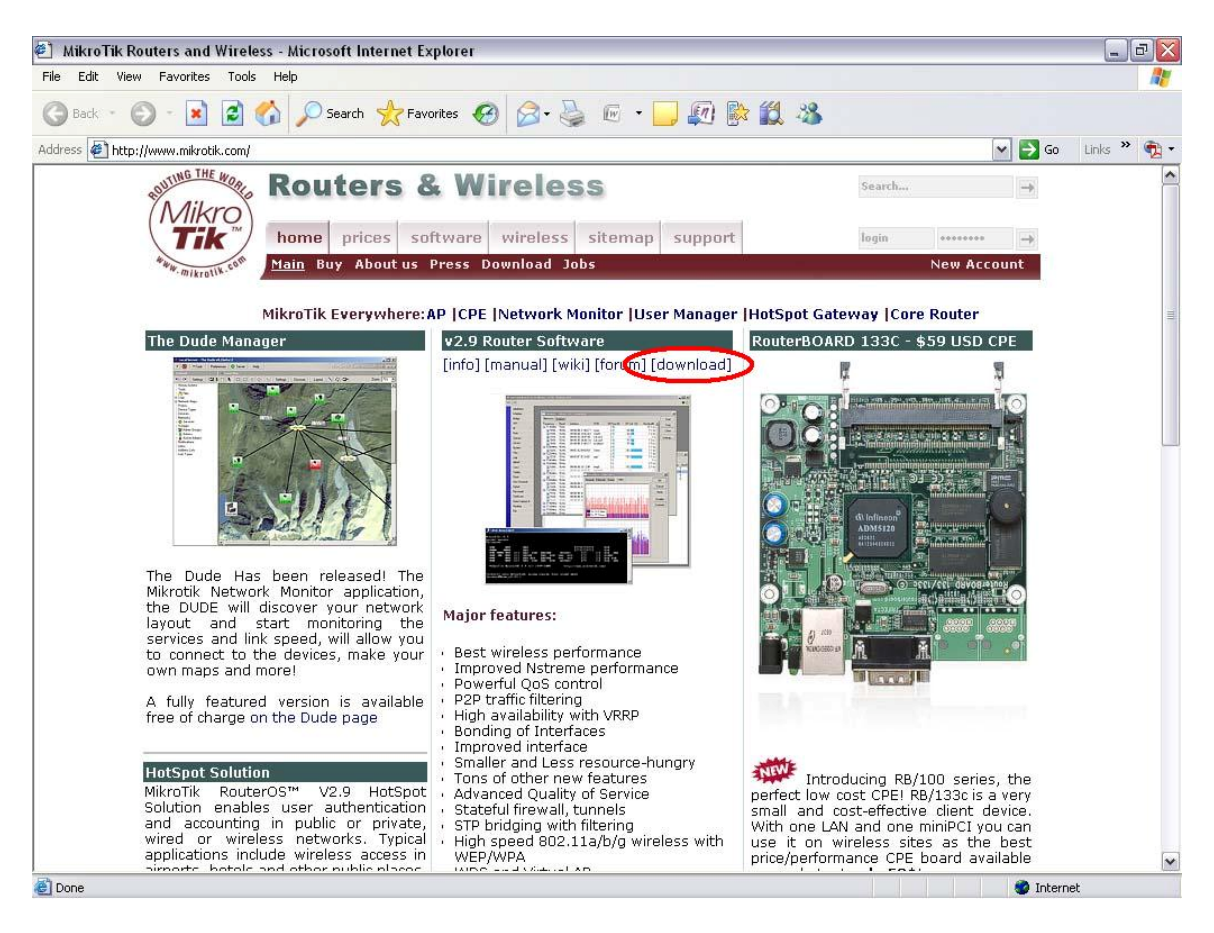

Once logged on to www.mikrotik.com, go to the download page.

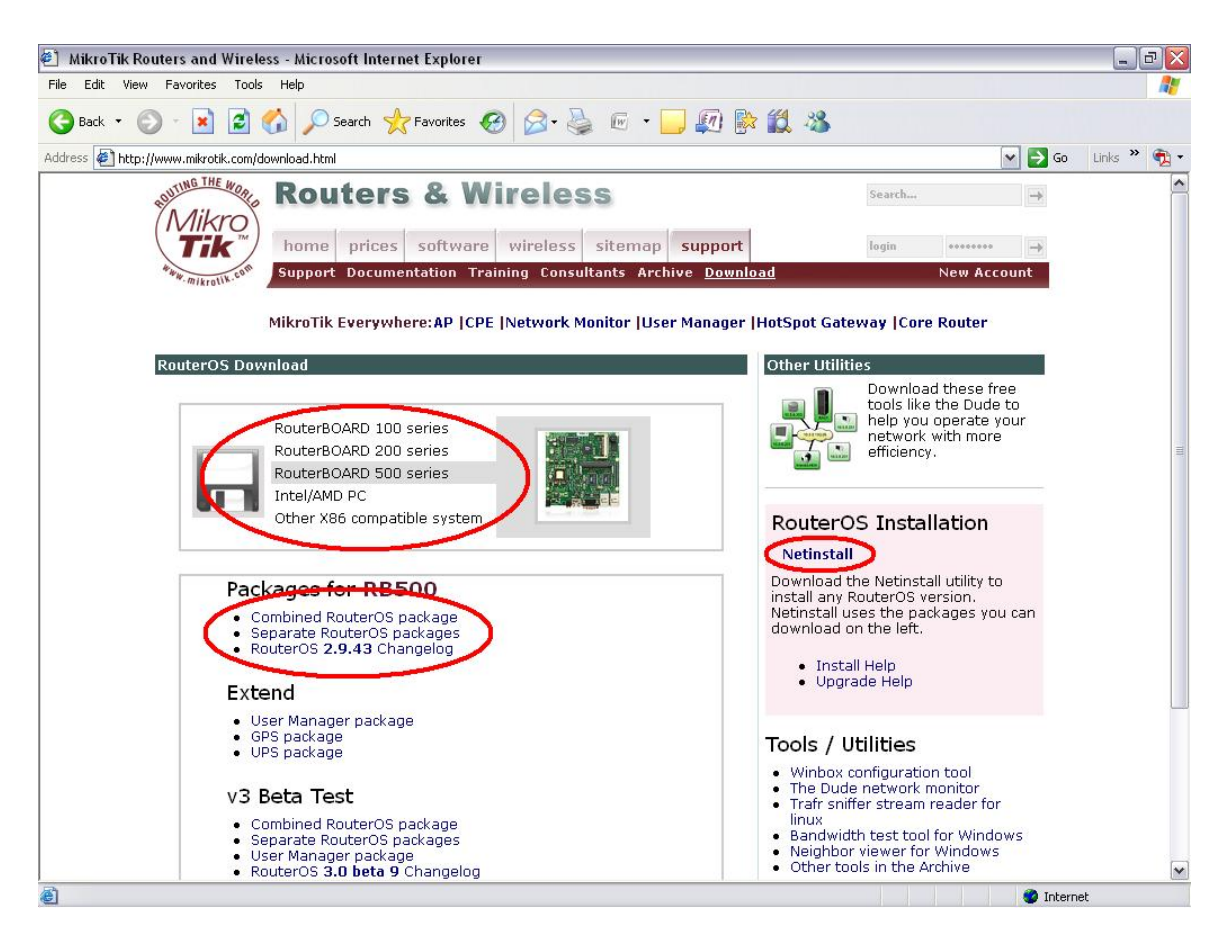

Select the appropriate Installation medium that you are using (RouterBOARD 100, 200, 500 etc) and download the latest 'combined RouterOS package'. Thereafter, download the actual Netinstall utility found on the right of the page. Unzip the Netinstall program and run it.

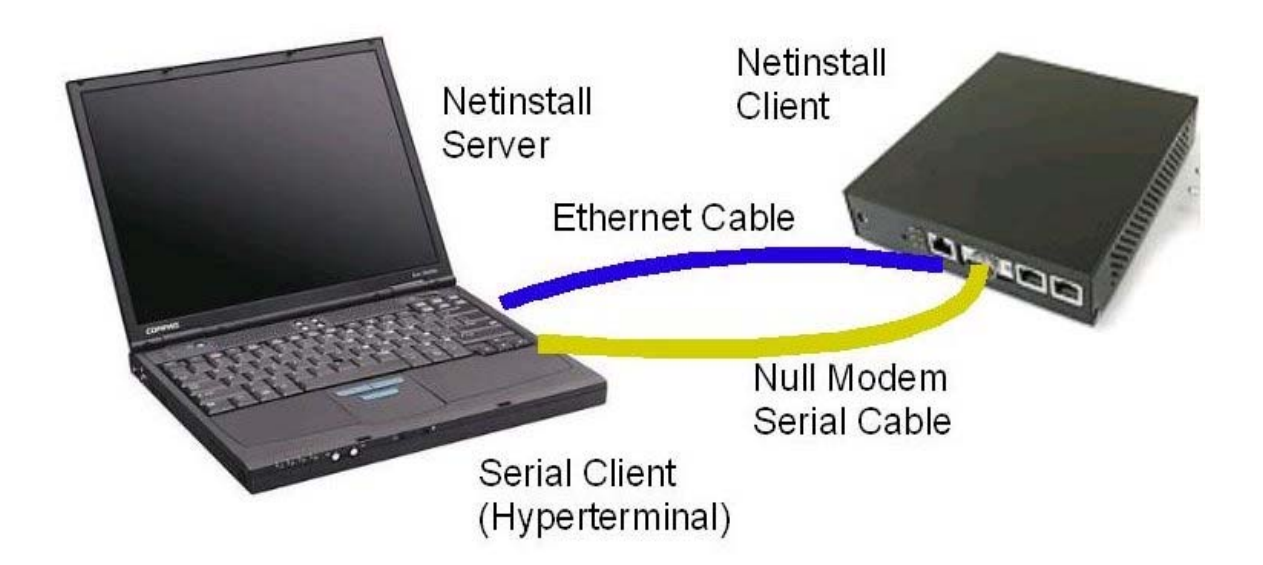

The NetInstall server can be any windows based PC. You will need a normal CAT5 network cable and a Serial cable in order to continue the procedure. Now that you have Netinstall running, we must configure it to become a boot server and is done as follows.

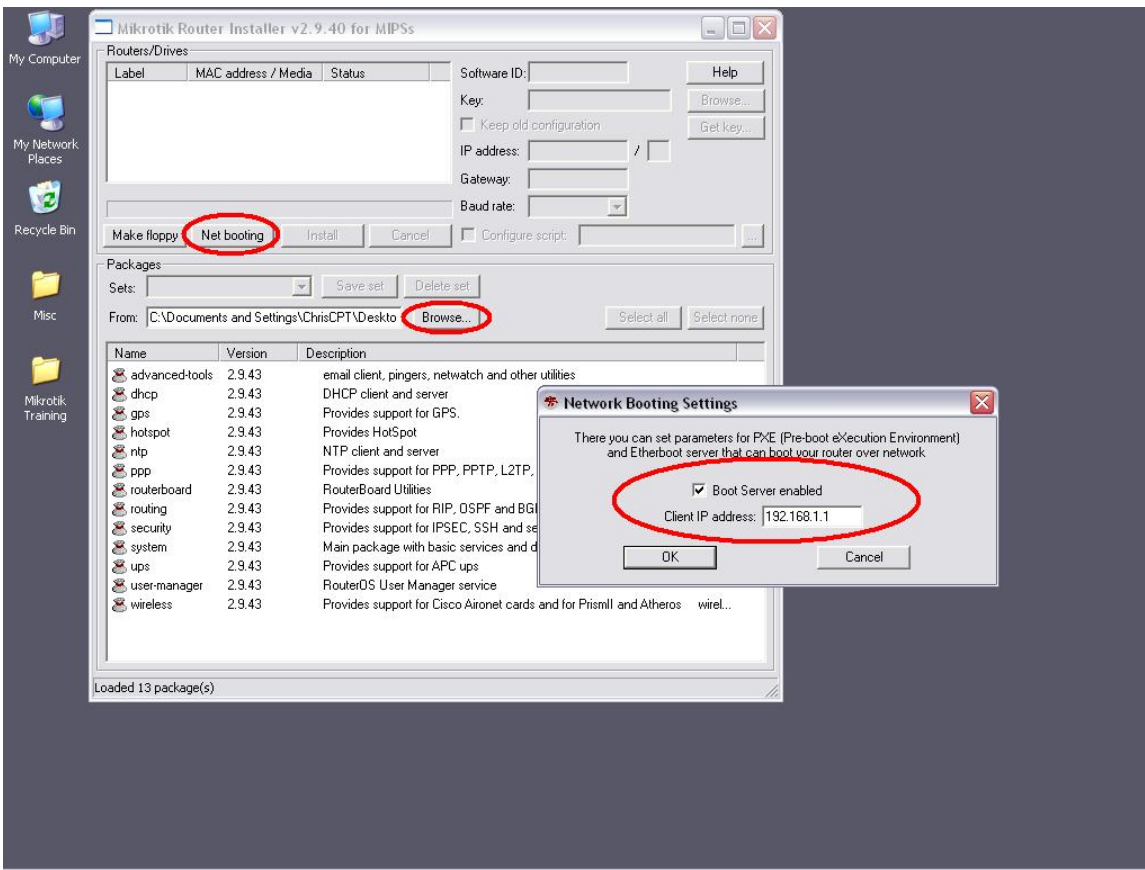

The first thing to do is tell Netinstall where the packages are that you have just downloaded. To do this, click the 'browse' button and locate you particular package. Once this is done, click the 'Net Booting' button and make sure your 'Boot Server' is enabled. The 'Client IP address' can be anything you like. This is the address the router will have assigned to it when it first boots up.

Now, leaving the Netinstall window open, we can continue on to the Router. So far we have successfully set up our Netinstall Server, and now we need to set up our Netinstall client. This is where the serial/console cable comes into play. In order to access our Routerboard BIOS and tell it to boot up off of the network, we need to use the console/serial cable in HyperTerminal.

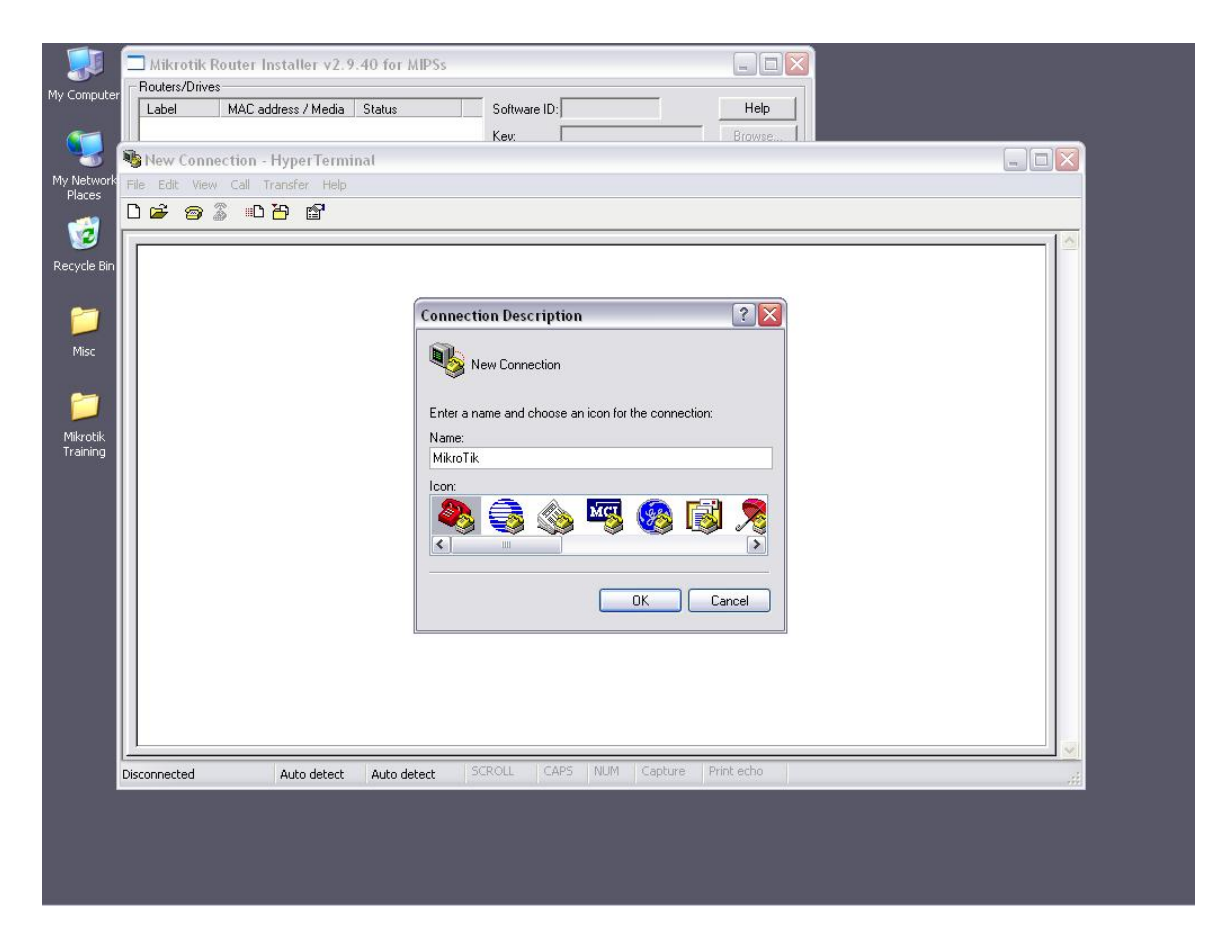

Open your HyperTerminal program and key in a name of your choice.

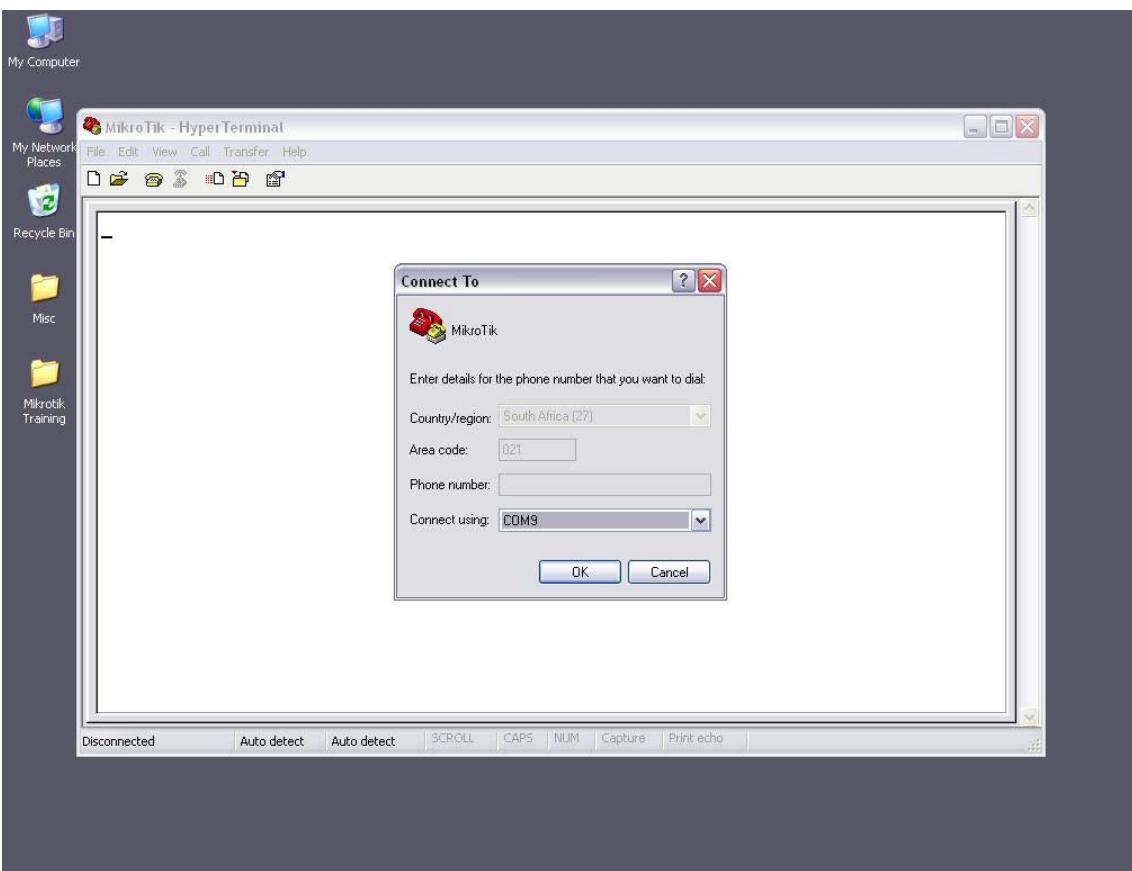

After naming the connection, select the appropriate port that your serial/console cable is using.

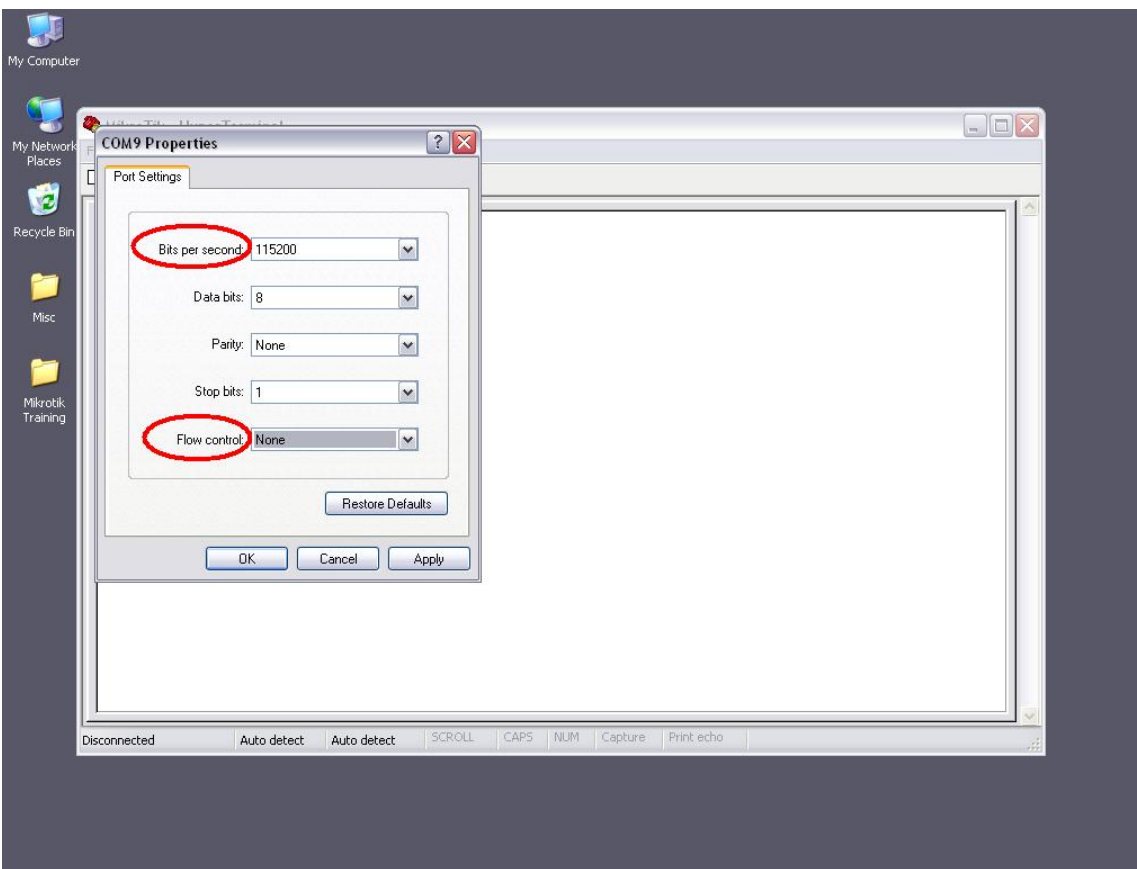

Different routers use different Baud rate settings. Most conform to the above settings of 115200 Bits per second and a Flow control of none. To check on your particular Routers settings, visit www.routerboard.com

Once this is done, we need to boot up our Router by plugging in the power cable. Push any key within the first two seconds of the board being booted up, and you will be loaded into the Router's BIOS Menu.

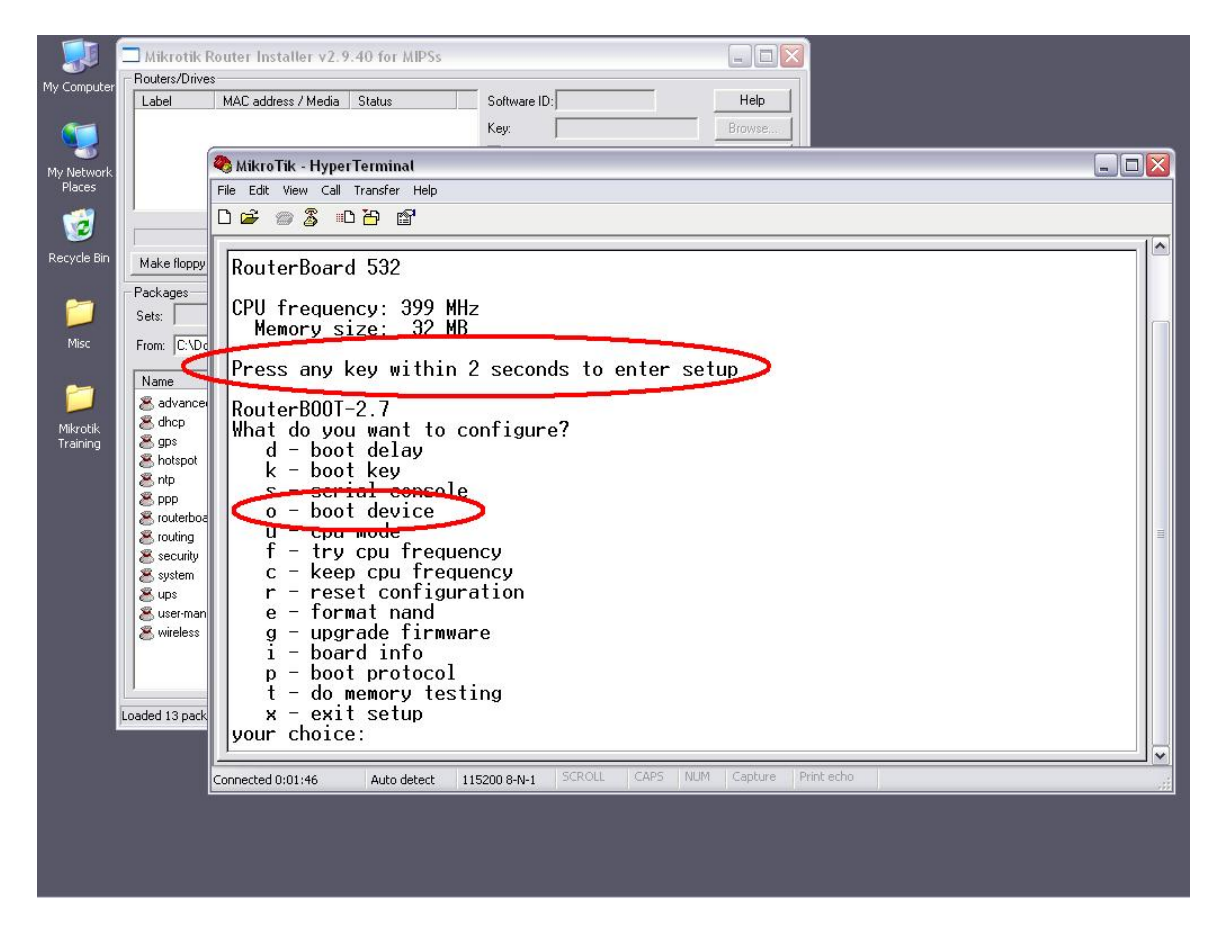

Once booted into the BIOS, select option "o" for boot device.

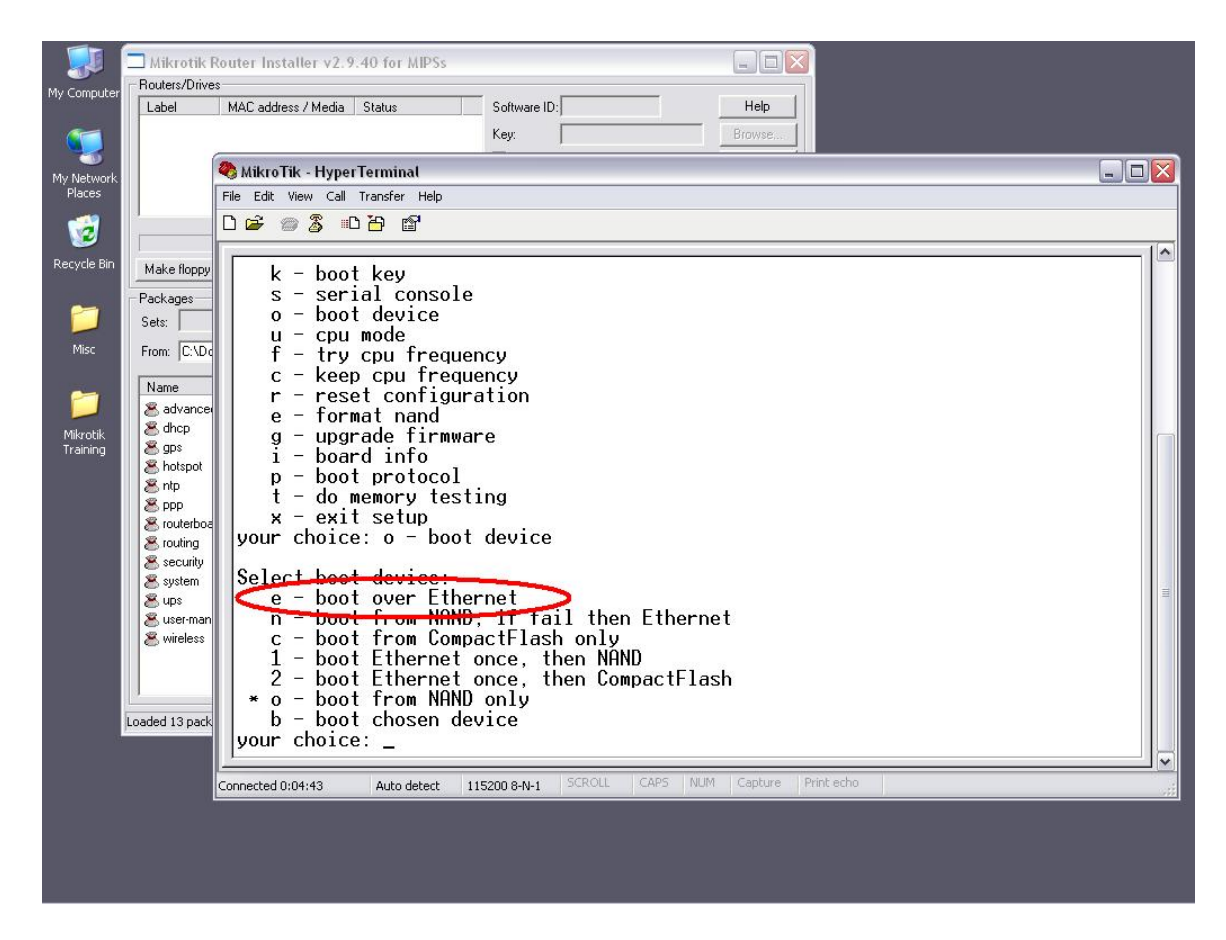

Here you will select option "e" to 'boot over Ethernet'. Once this is done and you have exited the bios, the Router will reboot and start searching for the Netinstall server.

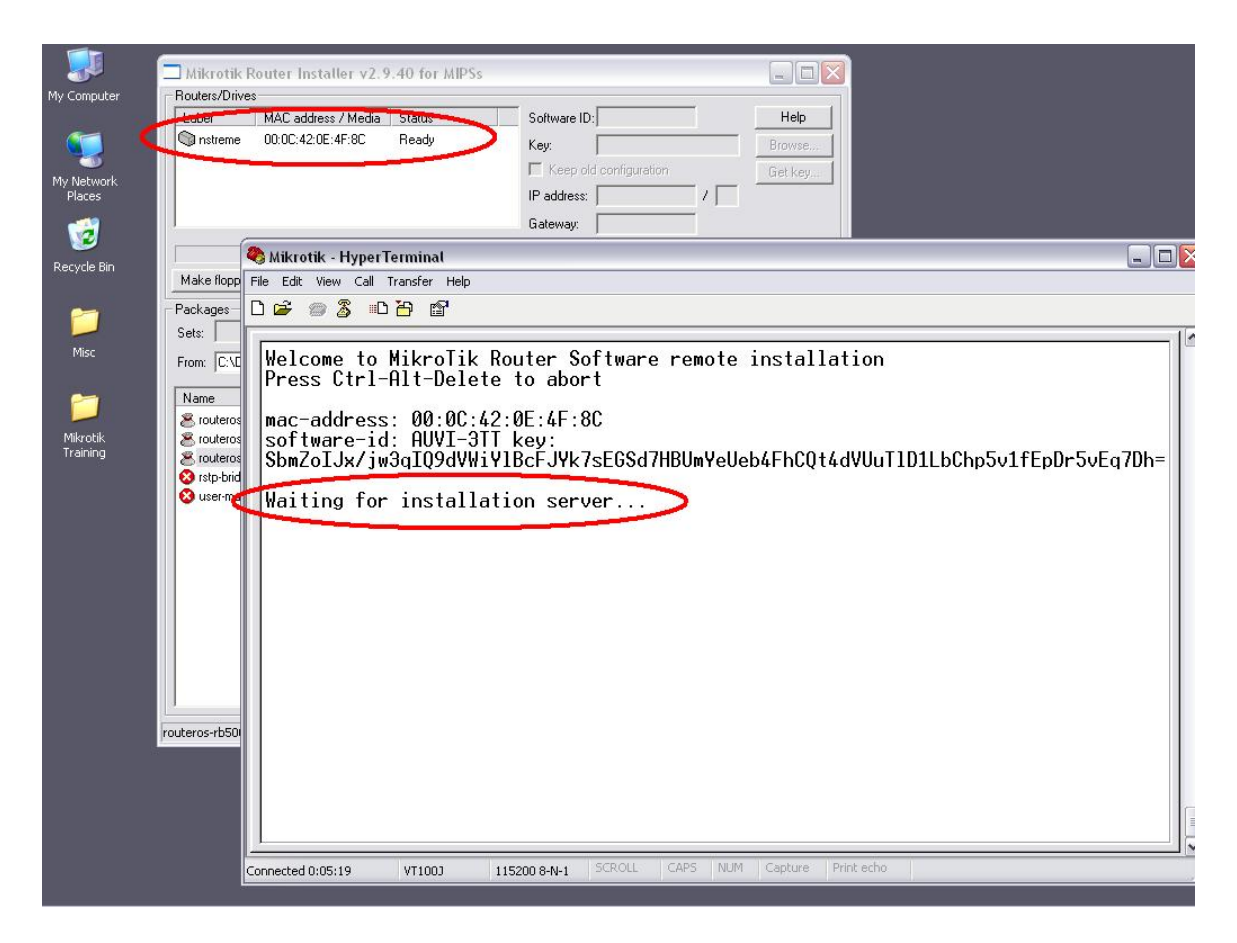

Once the router has found the Netinstall server, go to the Netinstall utility, select the Router, and click install.

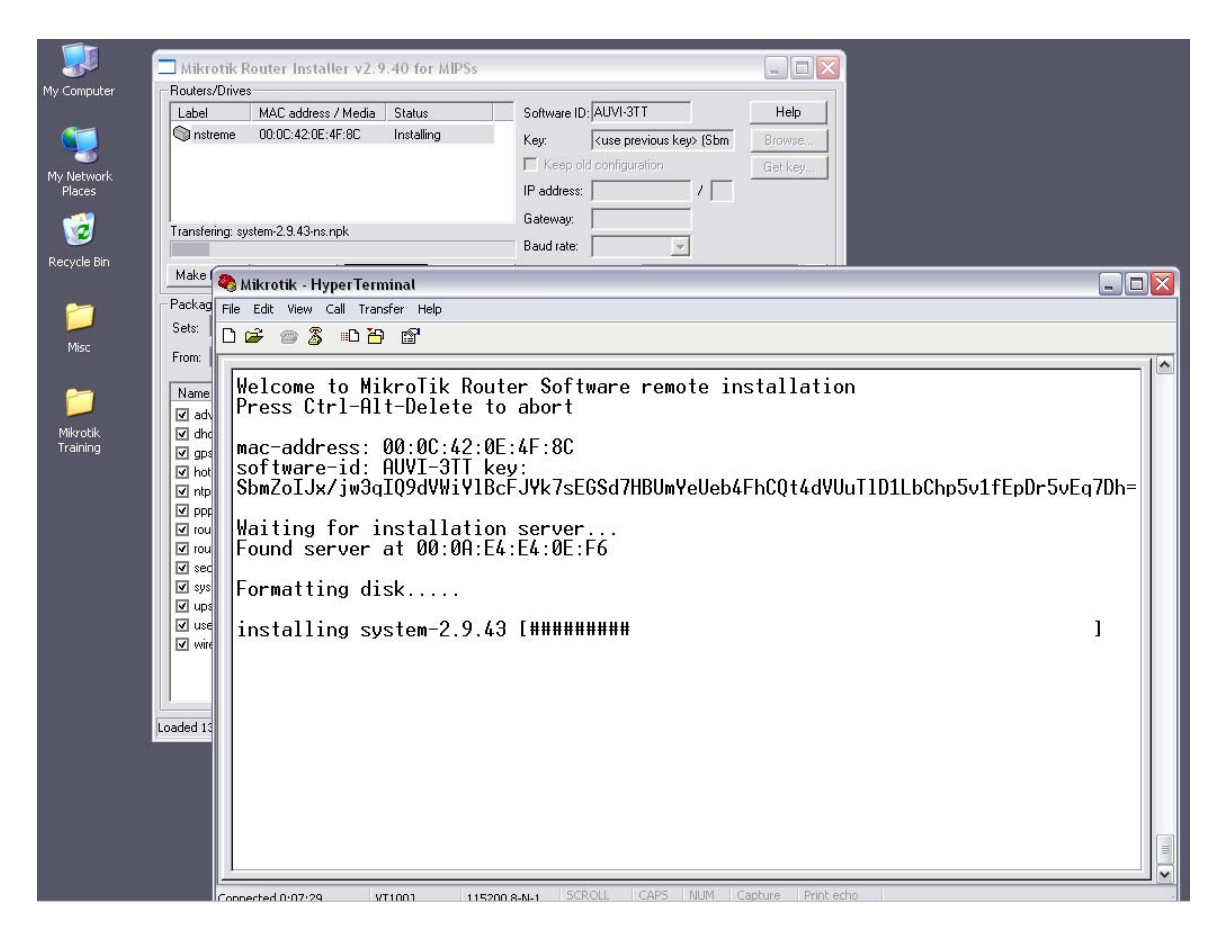

Watch as the Packages get installed.

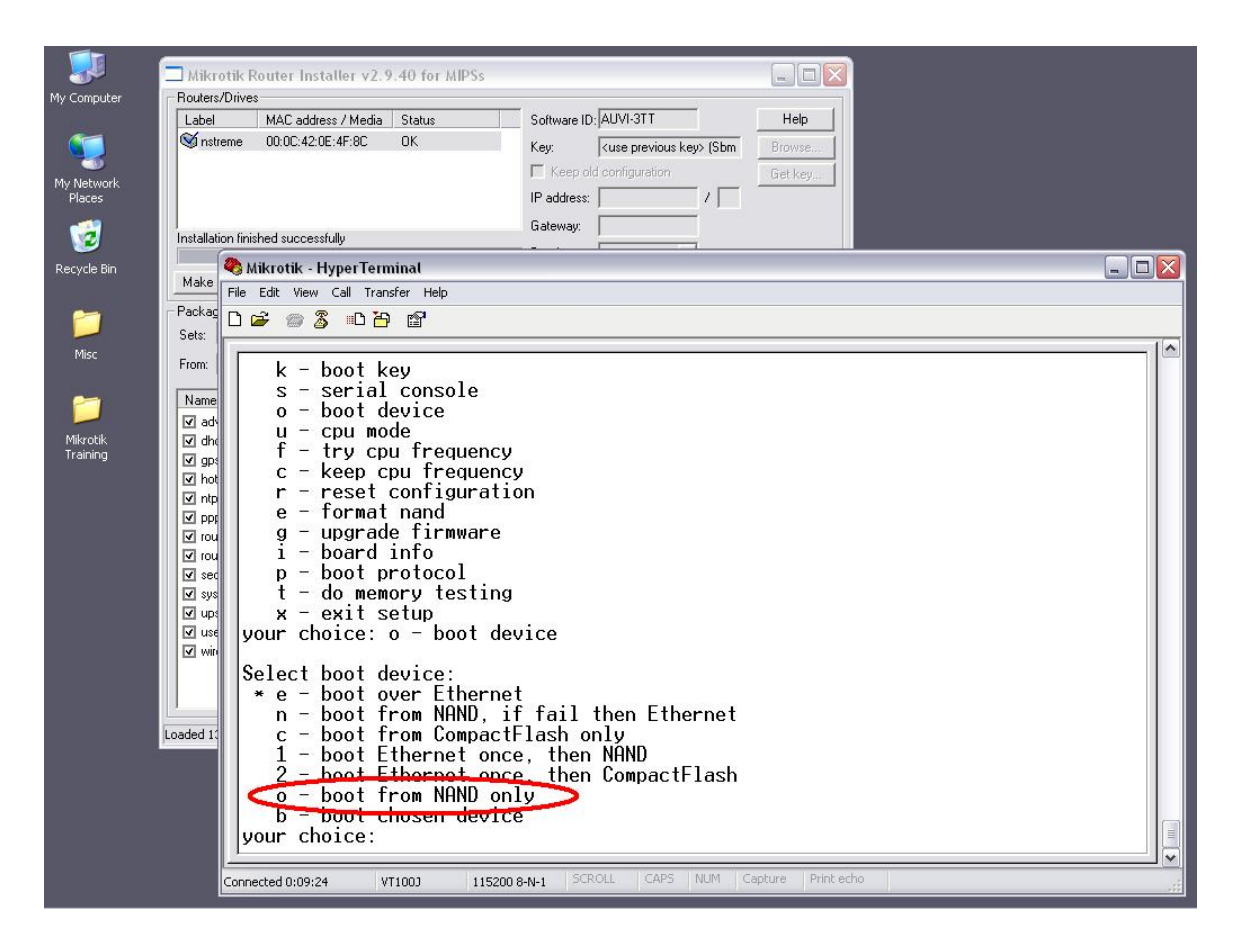

Once the install is complete, reboot the router and once again enter the BIOS. Go back to the "boot device" menu and select "o" (Boot from NAND). This will stop the router booting over the Network and will boot up from the RouterOS software. All configurations and passwords will now be reset to defaults.

## **By Chris Sutherland Miro Distribution**

**www.miro.co.za**